00 لورة AutoCAD بمدرسة طنطا الكهربية الالكترونية 00 00 ا<u>عداد / ناصر حسن اسماعيل</u> OO

## استخدام الامر Rectangle

<u>طريقة تنفيذ امر المستطيل :</u> . Rectangle اختر Rectangle . √ او من شريط Draw اختر \_\_\_ Rectangle . √ او بكتابة الامر Rec في خط الاوامر . تظهر رسالة في سطر الاوامر تطلب تحديد الزاوية الاولى للمستطيل ( اما بلاحداثيات او كلك شمال بالماوس على لوحة الرسم ) . بعدها تظهر رسالة اخرى تطلب تحيد النقطة التي تشكل الزاوية الثانية ( نحددها باحدى الطرق السابقة ـــ احداثيات او بالماوس ) فيتم رسم المستطسل .

خيارات رسم المستطيل:

## Chamfer الامر

.<br>يستخدم لشطف ار كا*ن* المستطيل و للتنفيذ اختر المستطيل ثم تكتب Enter ثم يطلب مسافة الشطف مثلا 10 ثم Enter ثم مسافة الشطف الثانية و ليكن 10 ايضا .

## الامر Fillet

و للتنفيذ اختر المستطيل نكتب F في سطر الاوامر. نتبع الخطوات السابقة في امر الشطفِّ .

## **Width الأمر**

يستخدم ليعطي سمك ( ثخانـة ) لخط رسم المستطيل للتنفيذ اختر المستطيل نكتب  $\hat{\mathbf{W}}$  في سطر الاوامر نتبع نفس الخطوات السابقة مع اختيار سمك الخط 5

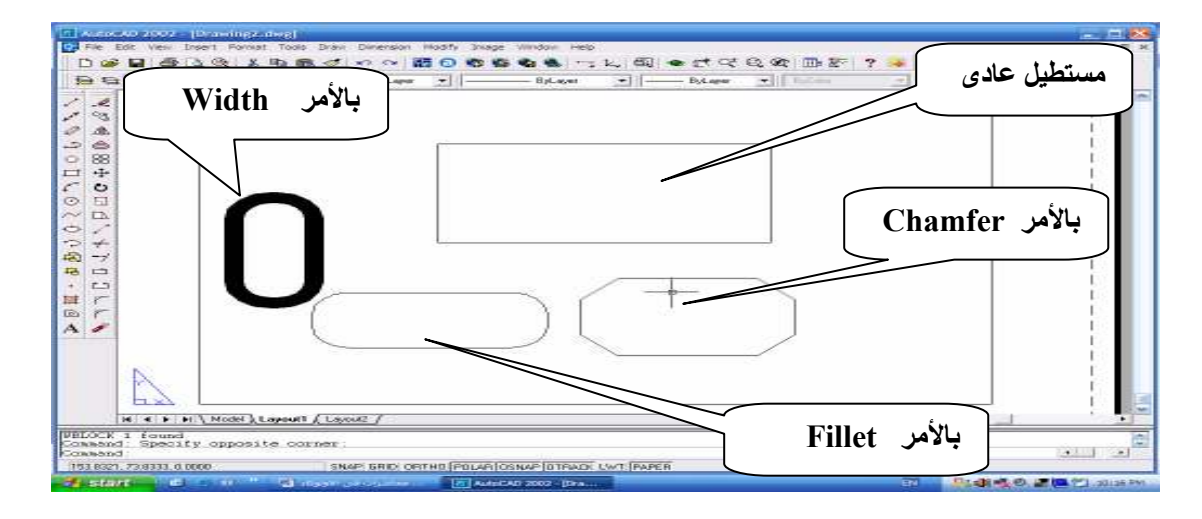